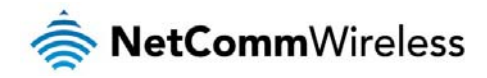

#### Mobile Broadband

The Mobile Broadband tab in Basic view allows you to configure the country, service provider and network name (APN) options of your mobile broadband connection. If your SIM is PIN locked, you can also use this page to unlock it with the PIN. You should contact your mobile broadband carrier for the correct APN and PIN if you do not know them.

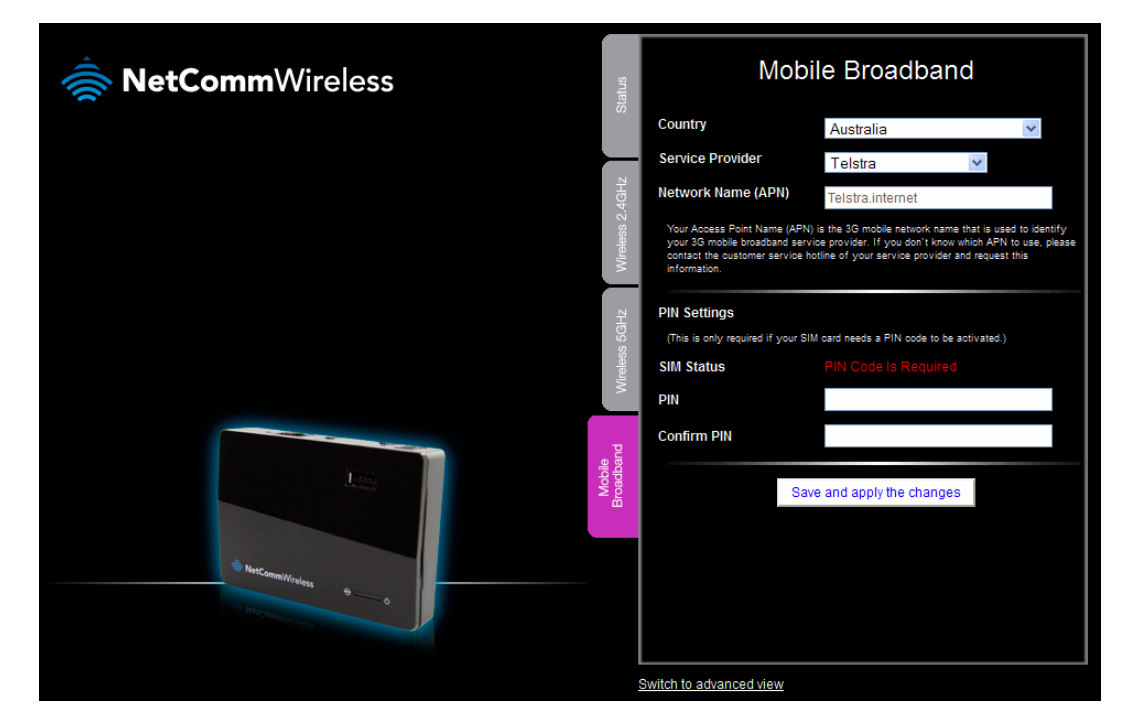

When you have made changes to the settings on this tab, remember to click the **Save and apply the changes** button to store the new settings on the router.

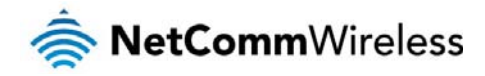

### Advanced configuration

To access the advanced configuration pages, you must first log in to the router and change to the Advanced view.

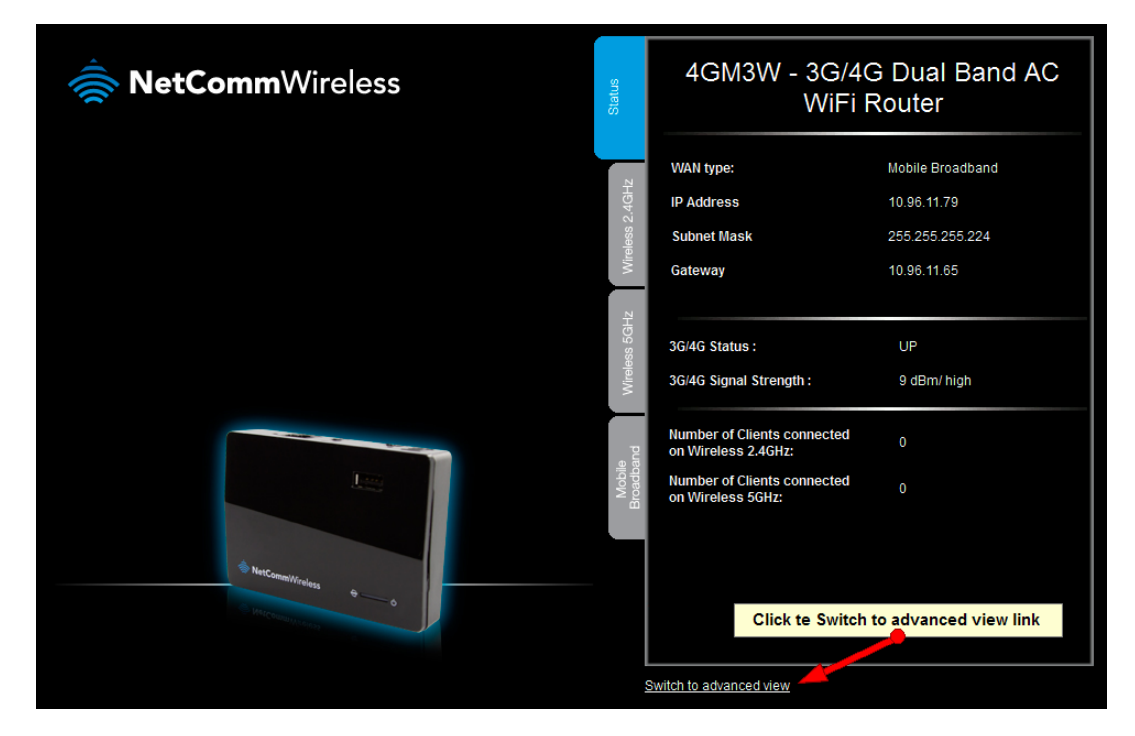

Click on the **Switch to advanced view** link at the bottom of the basic view screen.

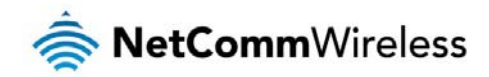

### 3G/4G Dual Band AC WiFi Router - 4GM3W

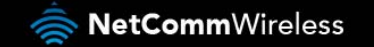

Switch to basic view

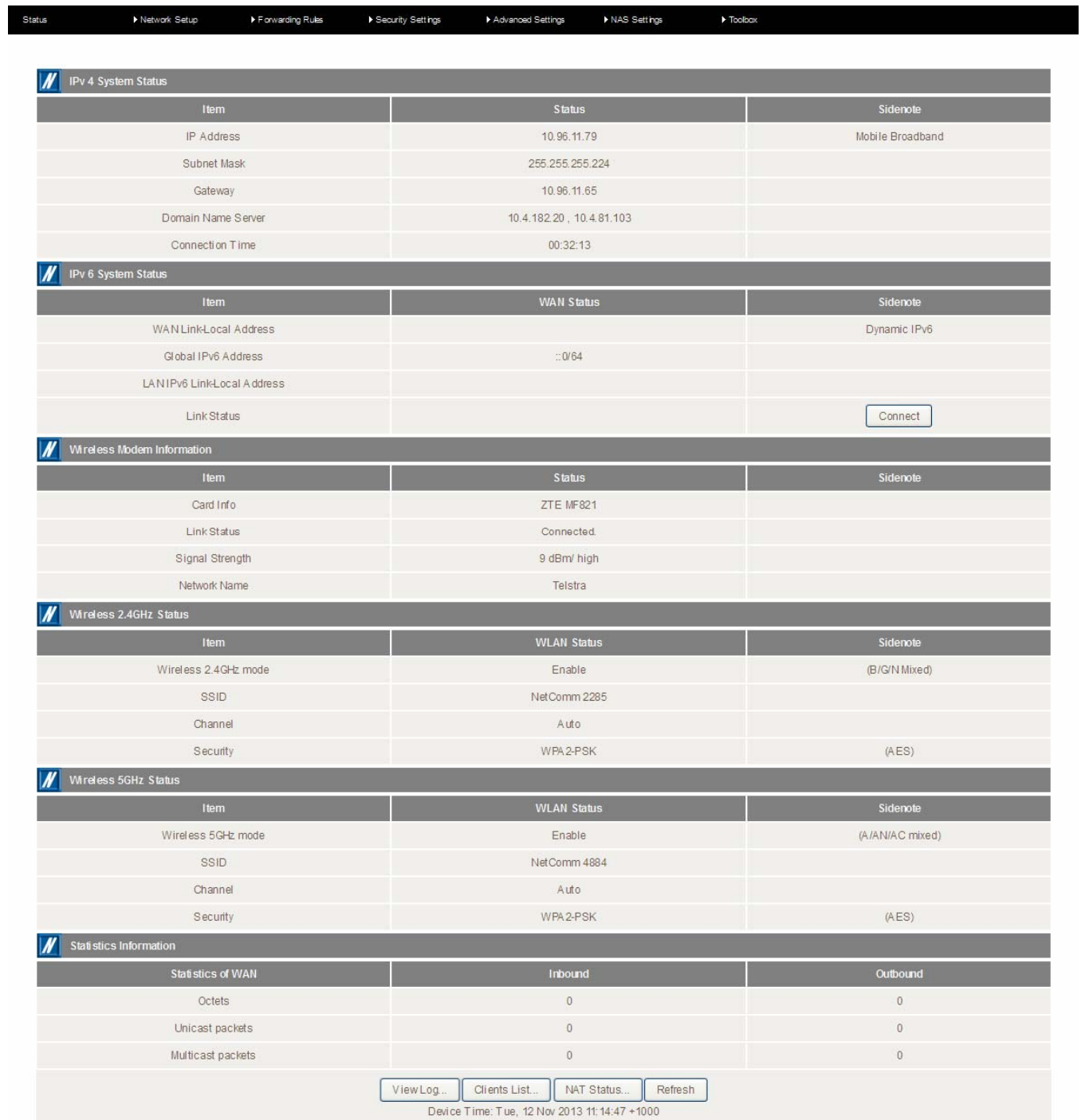

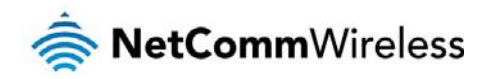

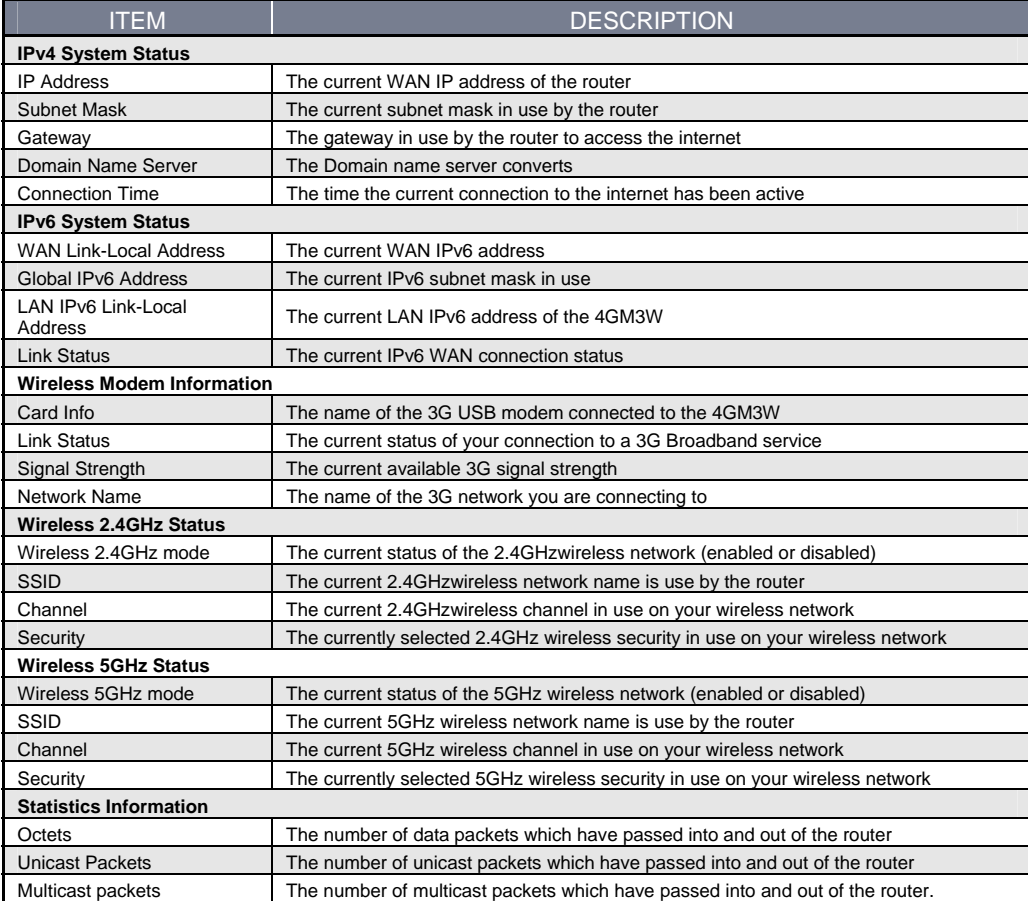

#### Network Setup

#### Network Setup

Ť.

This page allows you to configure the WAN (Wide Area Network) connection. You can select from the following types of WAN connection:

- </u>Mobile Broadband
- **A** WiFi Hotspot

Note: If you are using an Ethernet WAN connection, please ensure the "4G/WAN" switch is set to "WAN".

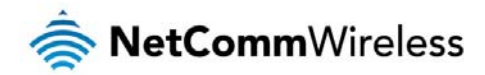

#### Mobile Broadband

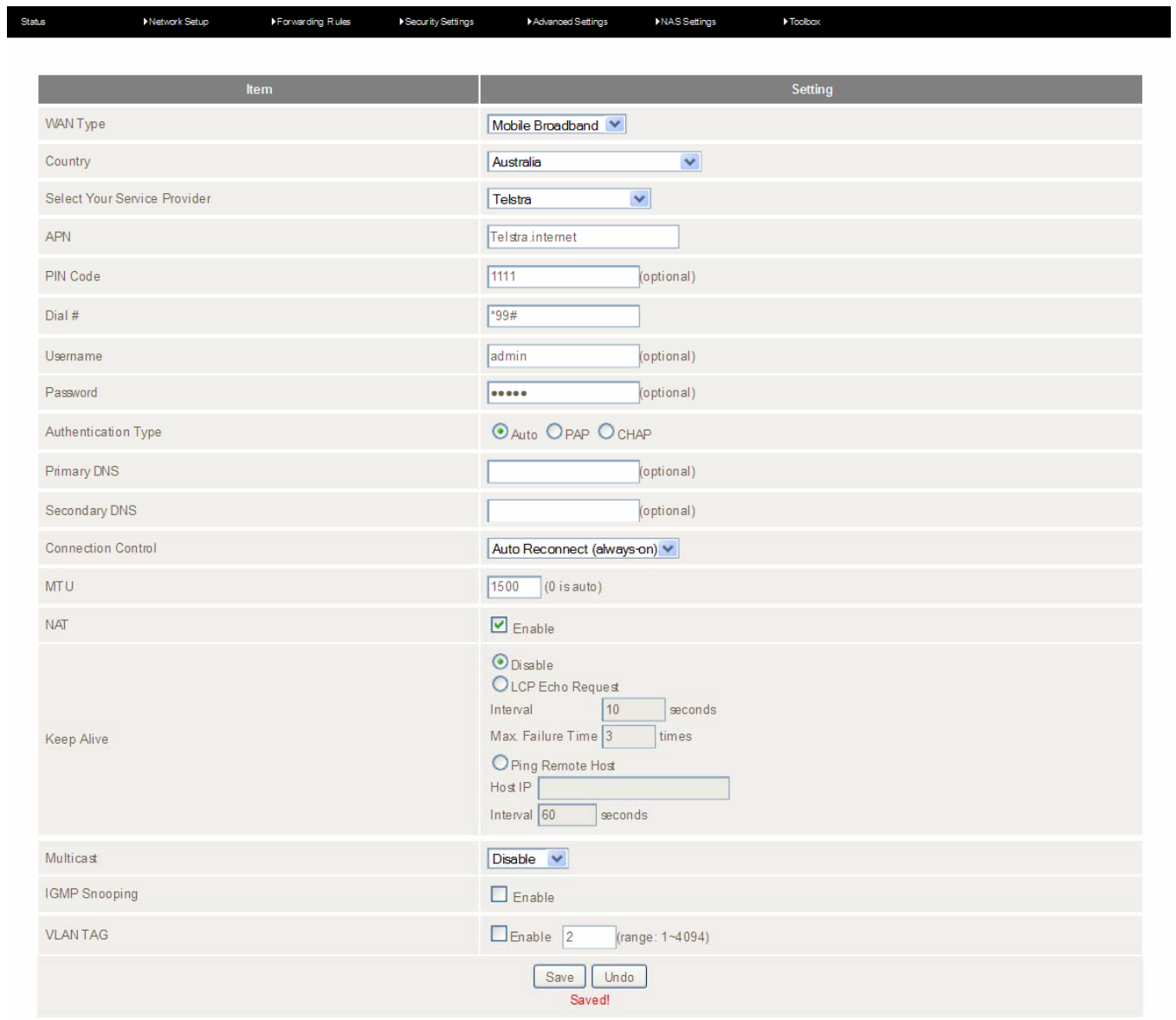

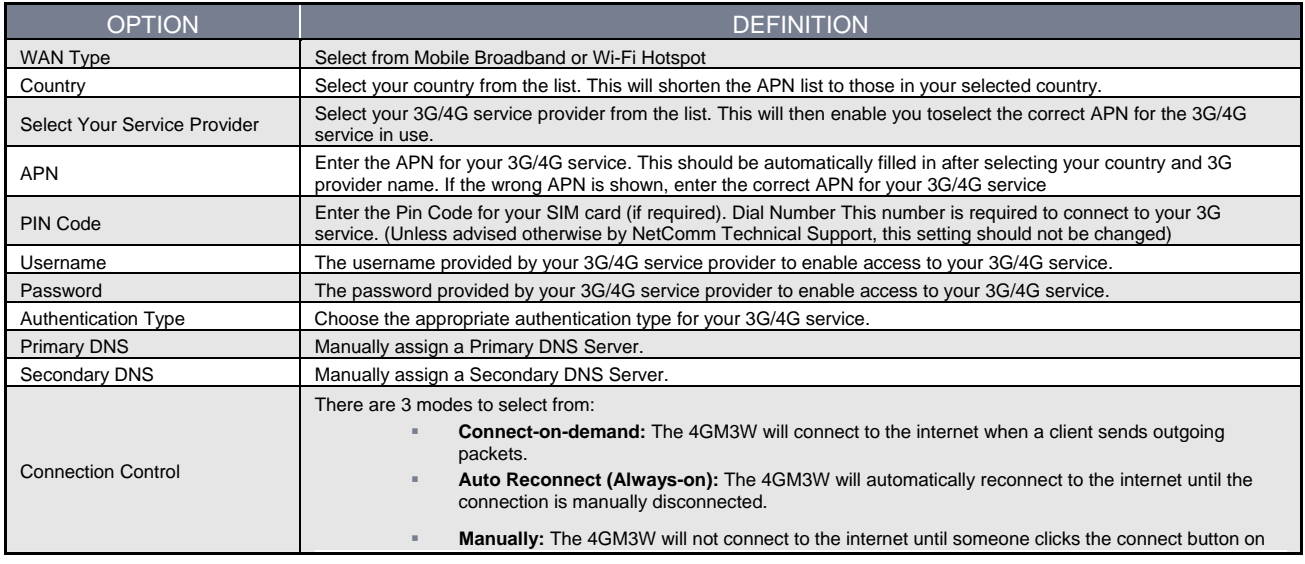

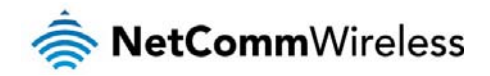

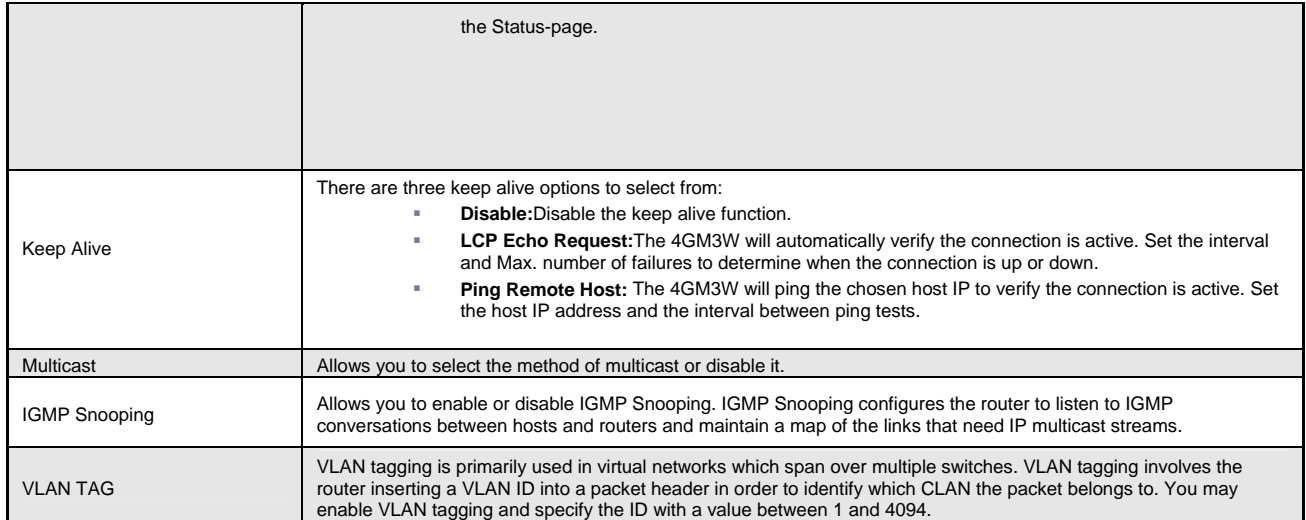

#### WiFi Hotspot

This WAN type turns the router into a repeater. The 4GM3W connects to a wireless access point and wireless clients connect to the 4GM3Wfor internet access. Follow the few steps below toturn the 4GM3W into a WiFi Hotspot.

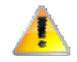

If choosing WiFi HotSpot WAN type, the channel of the wireless network will be set to the same channel as used on the remote access point.

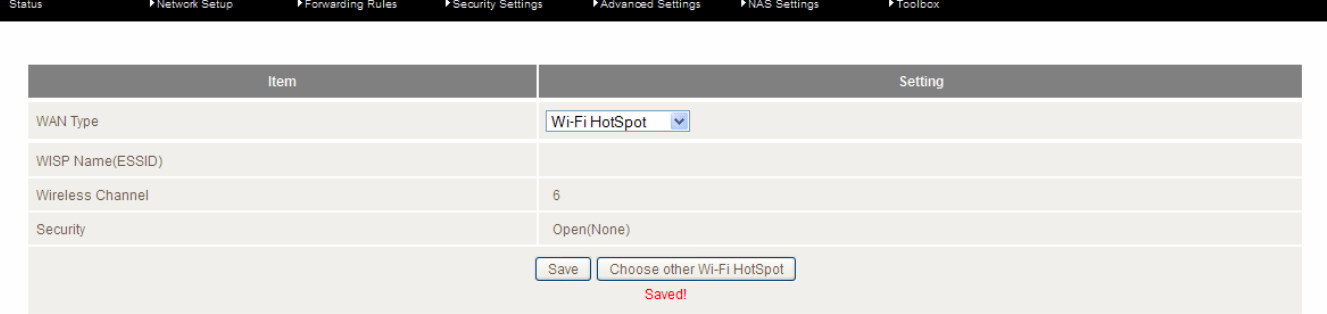

#### Step 1:

Click the**Choose other Wi-Fi HotSpot** button to search for any available WiFi hotspots or WiFi Access Points nearby.

#### Step 2:

After searching, a list of the all available WiFi Access Points around you is shown. Select the appropriate Wireless network and click the **Select** button to start the connection or press **Refresh** button to search again.

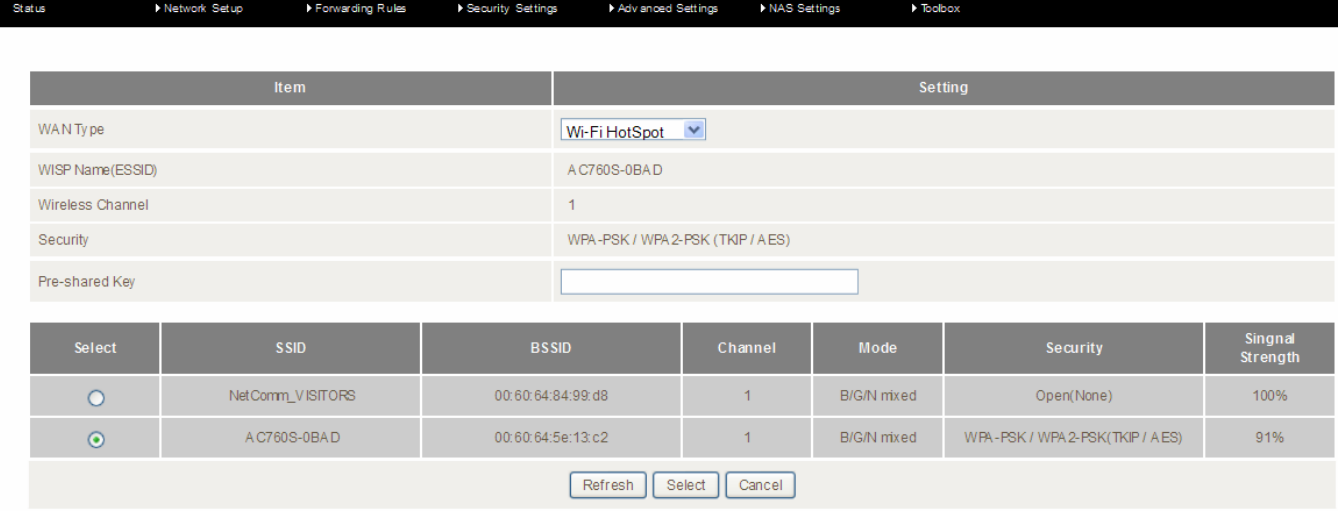

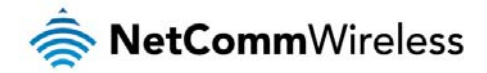

#### Step 3:

If required, enter the Wireless security for the remote wireless network in the **Pre-shared key** field. Click the **Save** button to save your selected settings. The router reboots so that the new setting can take effect.

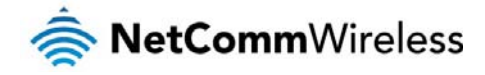

#### DHCP Server

This Page allows you to change the Dynamic Host Configuration Protocol (DHCP) server settings on the 4GM3W. The DHCP Server enables computers or devices connecting to the 4GM3W to automatically obtain their network configuration settings. By default, the DHCP server is enabled.

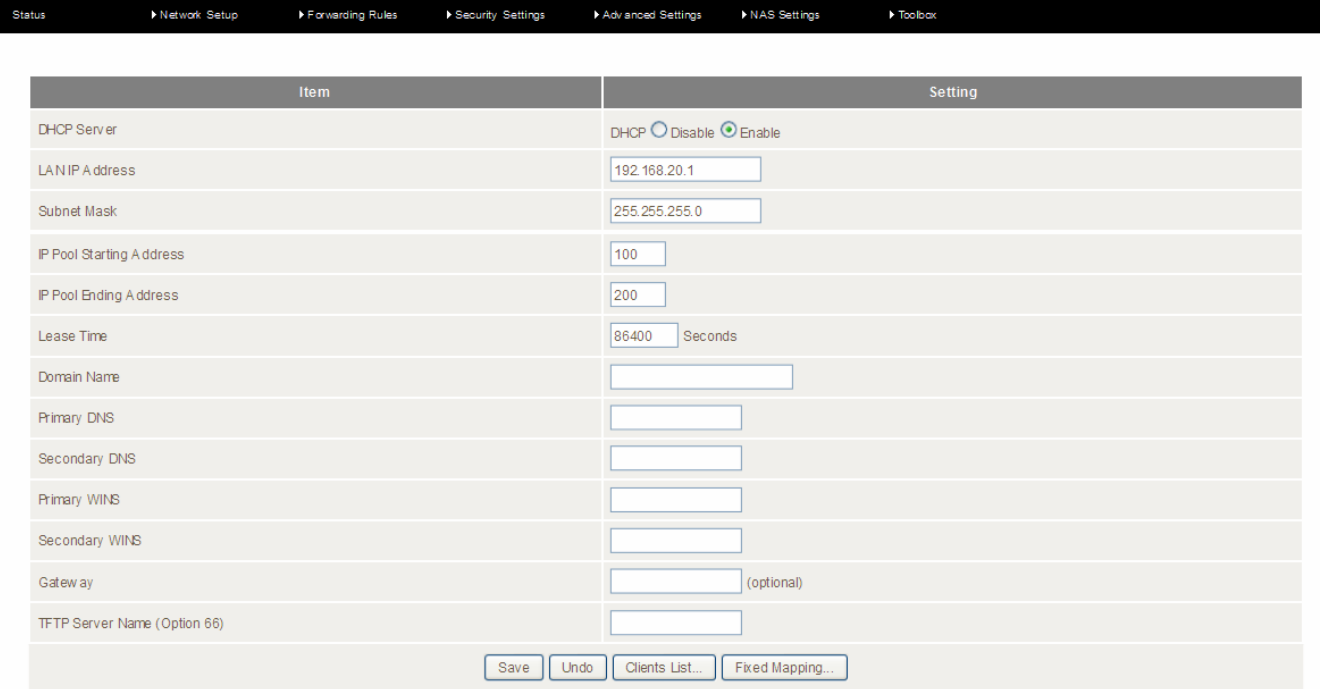

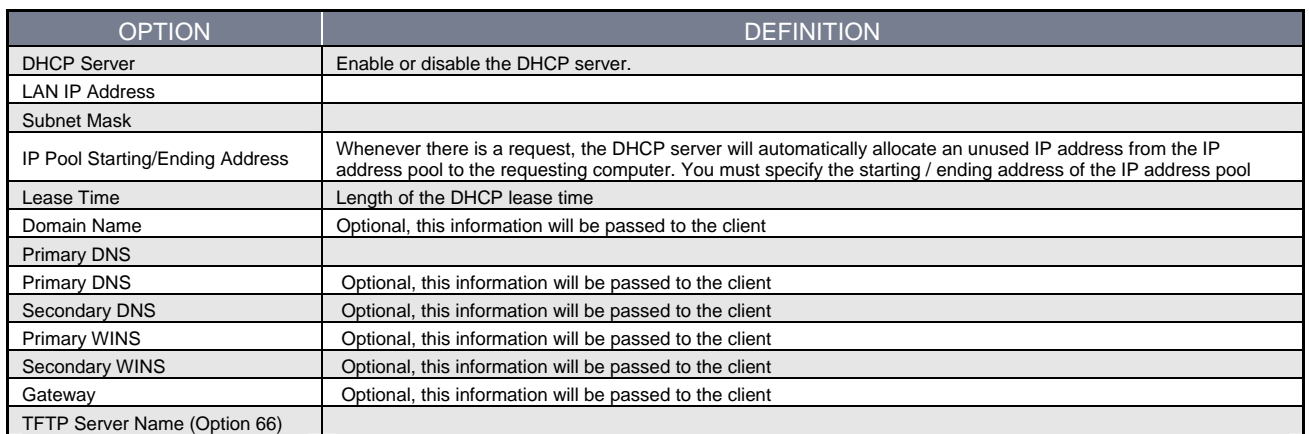

#### Click **Save** to save these settings or **Undo** to cancel.

You can also check the DHCP client list by clicking the **Clients List** button.

Note: See the section "DHCP Client List" below for more information

#### The **Fixed Mapping…** button allows you to map a specific IP address to a MAC address.

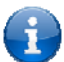

ĩ

Note: See the section "DHCP Fixed Mapping" below for more information

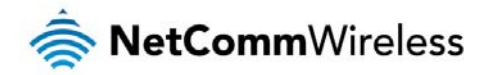

#### DHCP Client List

This is the list of currently connected devices utilising DHCP.

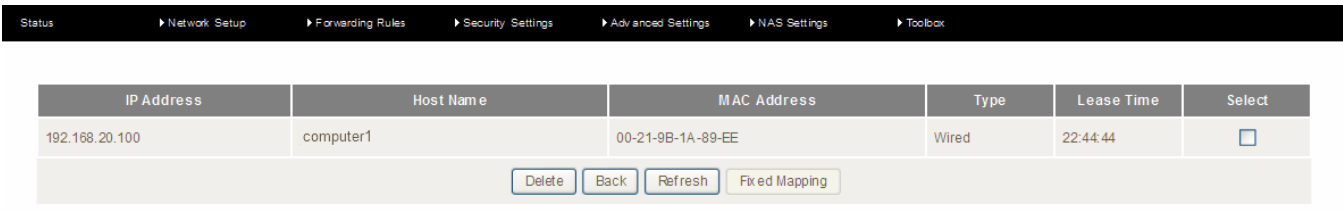

If you wish to set a permanent IP address for a particular DHCP client (or device), select the appropriate DHCP client by clicking in the **Select** box. This will ensure the client's current IP address is always assigned to it.

#### DHCP Fixed Mapping

DHCP Fixed Mapping allows you to reserve a specific IP address for a specific device.

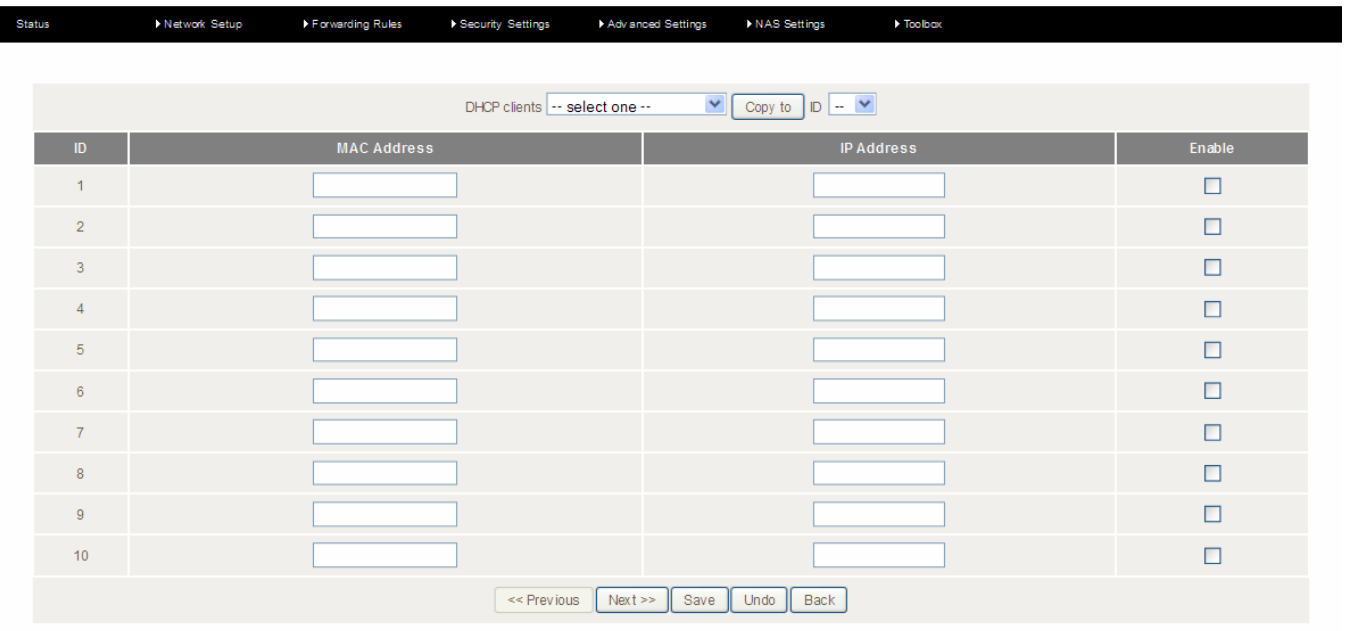

The DHCP Server will reserve a specific IP for a device based on that devices unique MAC address.

You can enter a new Fixed Mapping by entering the MAC address of the device and the IP address you wish to allocate to it.

Click on the **Enable** checkbox to activate the DHCP fixed mapping entry.

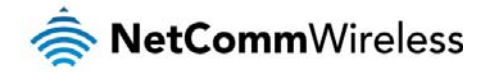

#### Wireless 2.4GHz

The Wireless 2.4GHz LAN settings page allows you to configure the 2.4GHz wireless network features of the router.

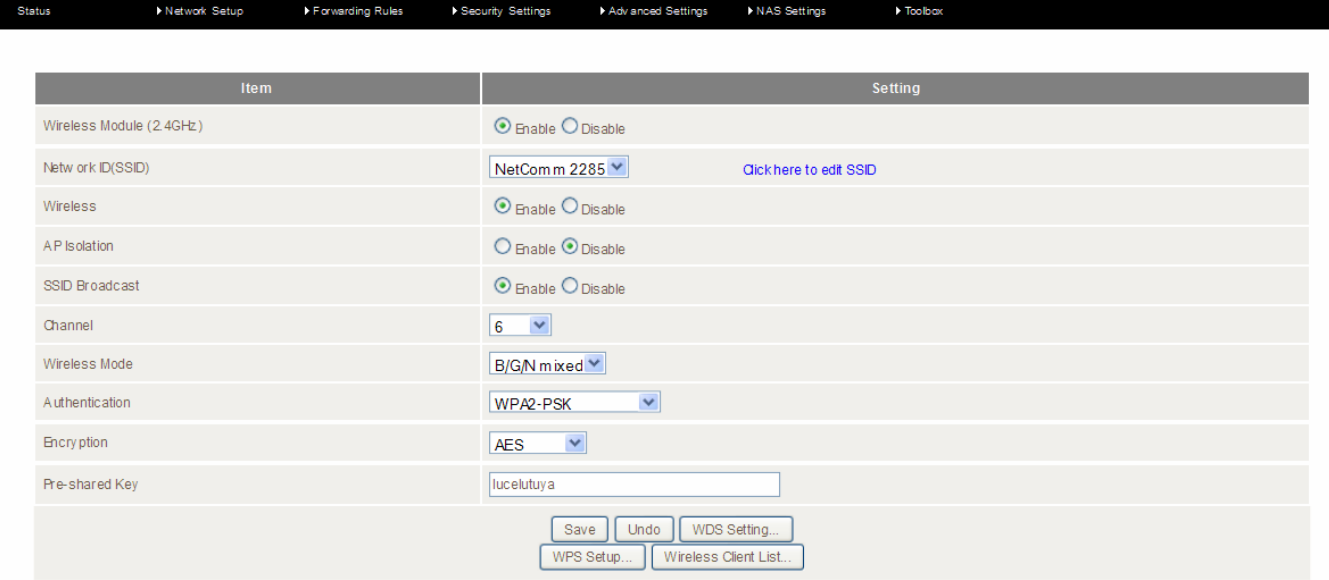

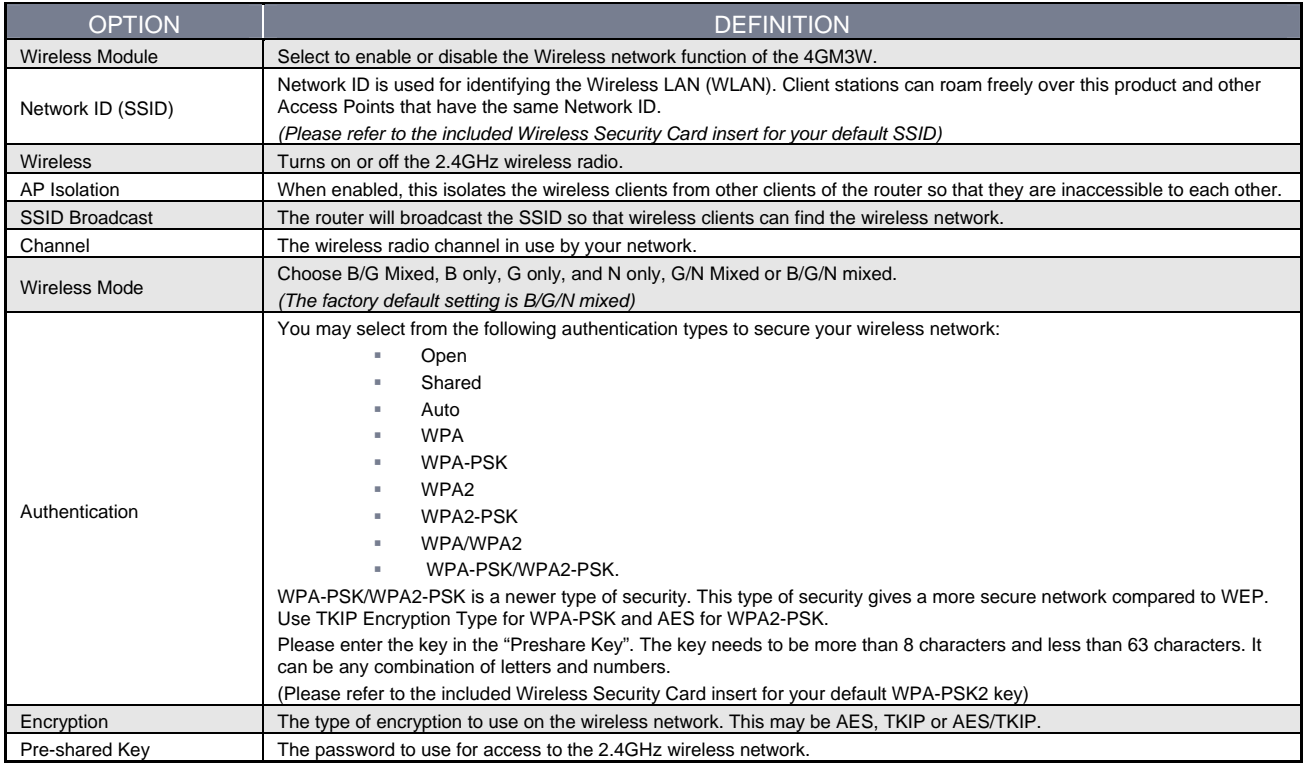

**Note:** The configuration for WPA-PSK and WPA2-PSK is identical

After configuring wireless security, you also need to configure your wireless adapter to use the same security settings before you can connect wirelessly. Not all wireless adapters support WPA-PSK/WPA2-PSK/WPA/WPA2 security.Please refer to your wireless adapter user guide for more information.

We strongly recommended that you set up wireless security such as WPA-PSK (when the wireless client supports WPA) in order to secure your network.

Click **Save** to save these settings or click **Undo** to cancel.

£

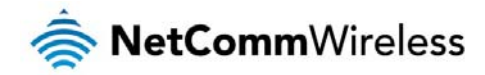

#### Wireless 5GHz

The Wireless 5GHz LAN settings page allows you to configure the 5GHz wireless network features of the router.

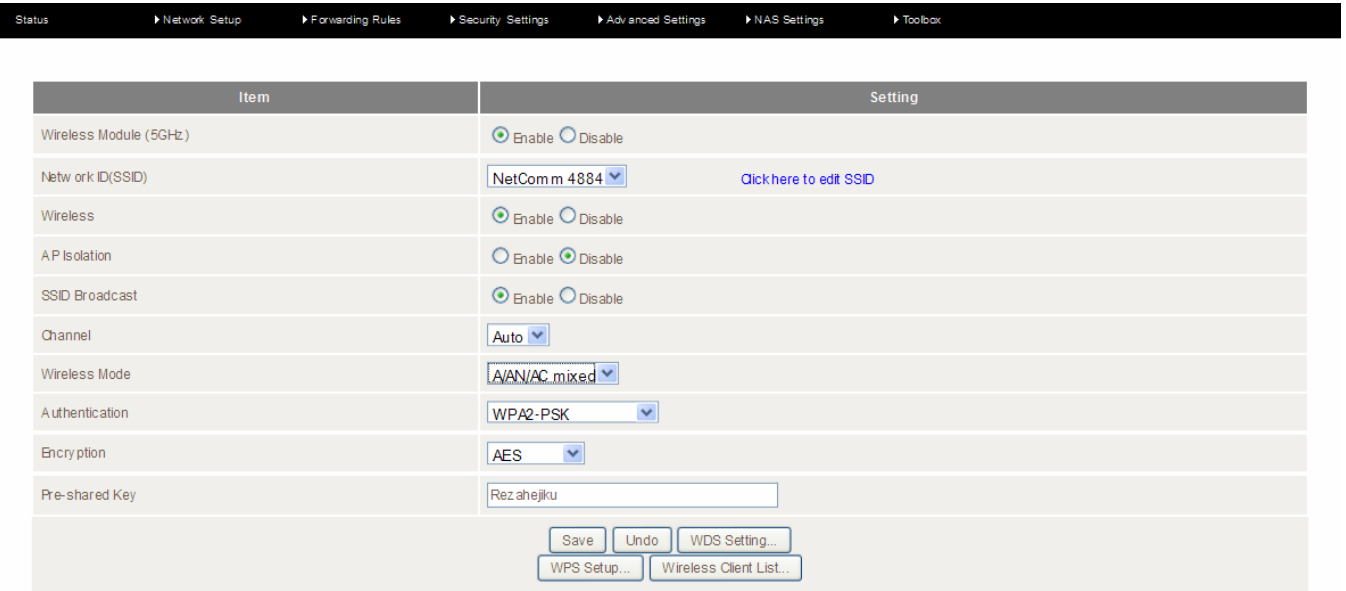

![](_page_10_Picture_152.jpeg)

![](_page_10_Picture_5.jpeg)

#### **Note:** The configuration for WPA-PSK and WPA2-PSK is identical

After configuring wireless security, you also need to configure your wireless adapter to use the same security settings before you can connect wirelessly. Not all wireless adapters support WPA-PSK/WPA2-PSK/WPA/WPA2 security.Please refer to your wireless adapter user guide for more information.

We strongly recommended that you set up wireless security such as WPA-PSK (when the wireless client supports WPA) in order to secure your network.

![](_page_11_Picture_0.jpeg)

#### Change Password

This page allows you to change the 4GM3W web configuration password.

![](_page_11_Picture_35.jpeg)

Please type in the old password or username*(the factory default username and password is admin)* and then type in the new password. Type the same new password in the **Reconfirm** field and click **Save**.

![](_page_12_Picture_0.jpeg)

#### Forwarding Rules

The Forwarding Rules page allows you to configure the port forwarding management on the router. Click on any of the menu items on the left to access the respective settings page.

Forwarding rules are a necessary feature as by default NAT (Network Address Translation) will automatically block incoming traffic from the Internet to the LAN unless a specific port mapping exists in the NAT translation table. Because of this, NAT provides a level of protection for computers that are connected to your LAN.

However this also creates a connectivity problem when you want to make LAN resources available to Internet clients. For example, to play network games or host network applications.

There are three ways to work around NAT and to enable certain LAN resources available from the Internet:

- **Port Forwarding** (available in the Virtual Server page)
- **Port Triggering** (available in the Special AP page)
- **DMZ Host** (available in the Miscellaneous page)

#### Virtual Server

A virtual server is defined as a Service Port, and all requests to this port will be redirected to the computer specified by the Server IP.

Virtual Servers can also work with Scheduling Rules, and give you more flexibility on Access control.

Please note: For further instructions on scheduling rules, please refer to the "Scheduling" section later in this guide

Adv anced Settings  $E_{00}$ Security Settings MAS Settings

![](_page_12_Picture_91.jpeg)

![](_page_13_Picture_0.jpeg)

For example, if you have an FTP server (the default port is 21) at 192.168.20.10, a Web server (the default port is 80) at 192.168.20.40, and a VPN server (the default port is 1723) at 192.168.20.60, then you would need to specify the following virtual server mappings:

![](_page_13_Picture_2.jpeg)

Please note: At any given time, only one IP address can bind to a particular Service Port.

![](_page_13_Picture_120.jpeg)

Click **Save** to save the settings or **Undo** to cancel.

#### Port Triggering

Some applications like On-line games, Video conferencing and Internet telephony require multiple connectionsto the internet. As such, these applications cannot work with a pure NAT router such as the 4GM3W.

![](_page_13_Picture_121.jpeg)

The Port Triggering feature allows some of these applications to work with this router.

Note: If this fails to make the application work, try to set up that computer as the DMZ host instead.

*(For further instructions on setting up a DMZ host, please refer to the "Miscellaneous" section below)*

![](_page_13_Picture_122.jpeg)

The 4GM3W also provides predefined settings for some popular applications.

To use the predefined settings, select your application from the Popular application pull down list, select an unused ID from the list and then click **Copy to**. The predefined settings will then be added to the list.

![](_page_14_Picture_0.jpeg)

#### Miscellaneous

A Demilitarized Zone (DMZ) Host is a computer without the protection of firewall. It allows that particular computer to be exposed to unrestricted 2-way communication to the internet. It is mostly used for Internet games, Video conferencing, Internet telephony and other special applications.

![](_page_14_Picture_61.jpeg)

#### To enable DMZ, enter the IP address of the computer you want to be live on the internet and click on **Enable**.

![](_page_14_Picture_5.jpeg)

Note: This feature should be used only when necessary as it exposes the selected machine to the internet without protection.

![](_page_14_Picture_62.jpeg)

![](_page_15_Picture_0.jpeg)

### Security Settings

The Security Settings pages allow you to configure the security management on the router such as Packet filters and MAC Control.

#### Status

The Status page lists any currently configured filtering for the Outbound, Inbound and Domain filters.

![](_page_15_Picture_61.jpeg)

#### Packet Filters

The Packet Filter enables you to control what packets are allowed to pass through the router. There are two types of packet filter, Outbound Packet Filter which applies to all outbound packets and the Inbound Packet Filter which only applies to packets that are destined for a Virtual Server or DMZ host only.

Note: For further instructions on setting up MAC Level Filtering, please refer to the "MAC Control" section below

#### Outbound Filter:

To enable an Outbound Filter, tick the **Enable** tick box at the top of the page.

![](_page_15_Picture_62.jpeg)

![](_page_16_Picture_0.jpeg)

There are two types of filtering policies:

- Allow all data traffic to pass except those that match the specified rules.
- Ŝ Deny all data traffic to pass except those that match the specified rules.

You can specify up to 48 filtering rules for each direction (Inbound or Outbound). For each rule you will need to define the following:

- Source IP address
- **Source port**
- Destination IP address
- Destination port
- Protocol: TCP or UDP or both.
- Use Schedule Rule#

For source or destination IP address, you can define a single IP address (192.168.20.1) or a range of IPaddresses (192.168.20.100-192.168.20.200). Leaving these fields empty implies all IP addresses are matched.

For source or destination port, you can also define a single port (80) or a range of ports (1000-1999). Use the prefix "T" or "U" to specify either the TCP or UDP protocol e.g. T80, U53, U2000-2999. No prefix indicates both TCP and UDP are defined. Leaving this field empty implies all ports are matched.

The Packet Filter also works with Scheduling Rules, and gives you more flexibility on Access control.

Note: For further instructions on scheduling rules, please refer to the "Scheduling" section later in this guide

Click **Save** to save the settings or **Undo** to cancel.

#### Inbound Filter:

To access the Inbound Packet Filter page, click on the **Inbound Filter** button on the bottom of the Outbound Filter page. All the settings on this page are the same as those for the Outbound Filter shown on the previous page.

![](_page_16_Picture_114.jpeg)

![](_page_17_Picture_0.jpeg)

#### Domain Filters

Domain Filters enable you to prevent users from accessing specific domain addresses.

To enable the Domain Filter, tick the **Enable** tick box at the top of the page.

![](_page_17_Picture_71.jpeg)

![](_page_17_Picture_72.jpeg)

To set a Domain Filter, you need to specify the following:

![](_page_17_Picture_73.jpeg)

![](_page_18_Picture_0.jpeg)

#### URL Blocking

URL Blocking will block LAN computers from connecting to a pre-defined website. The major difference between the Domain Filter and URL Blocking is that Domain Filtering require users to input a suffix (e.g. xxx.com, yyy.net) while URL Blocking only requires you to input a keyword.

Forwarding Rules **Status** Network Setup Security Settings Advisored Settings MAS Settings  $\rightarrow$  Tools Setting **LRL Blocking**  $\Box$  Enable TIRL  $\Box$  $\overline{1}$  $\Box$  $\Box$  $\Box$  $\Box$  $\Box$  $\Box$  $\Box$  $\Box$ 9  $\Box$  $10$ Save Undo

To enable URL Blocking, select the **Enable**option at the top of the page.

#### To set a URL Blocking rule, you need to specify the following:

![](_page_18_Picture_108.jpeg)

![](_page_19_Picture_0.jpeg)

#### MAC Control

MAC Control allows you to assign different access rights for different users and to assign a specific IP address to a specific MAC address.

To enable MAC Address Control, select the **Enable**option at the top of the page.

![](_page_19_Picture_83.jpeg)

#### Two types of MAC Control are available:

![](_page_19_Picture_84.jpeg)

i

Note: Click the **Next >>** or the **<<Previous** buttons to see the entire list

![](_page_20_Picture_0.jpeg)

#### Miscellaneous

This page allows you to change various miscellaneous security settings on the unit.

![](_page_20_Picture_110.jpeg)

![](_page_20_Picture_111.jpeg)

Note:If the specified IP address is 0.0.0.0, any host can connect to the router to perform administration tasks. You can also use a subnet mask (/nn) to specify a group of trusted IP addresses for example, "10.1.2.0/24".

When Remote Administration is enabled, the web server port will be shifted to 80.

You can also change the web server port.

When enabled, the router can detect the following (and more) DoS attack types:

- **SYN Attack**
- **A** WinNuke
- Port Scan
- **A** Ping of Death
- **Example 2** Land Attack

![](_page_21_Picture_0.jpeg)

### Advanced Settings

The Advanced Settings page allows you to configure the advanced settings on the router such as the System log, Dynamic DNS and SNMP options. Click on any of the menu items on the left to configure the access the respective setting page.

#### Status

The Status page displays the current System time, and lists any configured Dynamic DNS (DDNS) accounts, any Static or Dynamic Routes added or any Quality of Service (QoS) rules in place.

![](_page_21_Picture_35.jpeg)

![](_page_22_Picture_0.jpeg)

#### System Log

This enables you to set up the system log features of the router. You can also choose to send the system log to a remote syslog server (via a UDP connection) or email a copy to a recipient.

![](_page_22_Picture_66.jpeg)

![](_page_22_Picture_67.jpeg)

![](_page_23_Picture_0.jpeg)

#### Dynamic DNS

The Dynamic DNS feature enables you to set a static domain name for their internet connection even whenthe ISP only provides a dynamic IP address.

By mapping the host name to the current public IP address of the router, users who want to connect to the router or any services behind the router from the internet can just use the Dynamic DNS hostname instead of the IP Address which might change every time the router connects to the Internet.

Before you can use Dynamic DNS service, you need to register an account on one of the many supported Dynamic DNS providers such as DynDNS.org, TZO.com or dhs.org.

![](_page_23_Picture_82.jpeg)

After registering the account, the Dynamic DNS provider will provide you with the following details:

- **A** Host Name
- **A** Username/Email
- **A** Password/Key

To enable the Dynamic DNS feature on the unit, click the **Enable** check box, choose the appropriate Dynamic DNS Provider and enter the details supplied by your Dynamic DNS provider.

![](_page_24_Picture_0.jpeg)

#### QoS

Quality of Service (QoS) is a collection of network technologies which allow configuration of different prioritiesfordifferent applications, users or data flows in order to guarantee a certain level of performance. The ultimate goal of QoS is to guarantee that the network delivers predictable results for availability, throughput, latency and error rate. QoS is especially important in ensuring the smooth operation of real-time streaming applications such as Voice over IP (VoIP), IPTV and online games.

As part of a strategy to provide Quality of Service, the 4GM3W supports Type of Service (ToS), the Differentiated Services (DiffServ) architecture and IEEE P802.1p priority tags (specified in the IEEE 802.1Q standard). DiffServ is a mechanism for classifying and managing network traffic by marking each packet on the network with a Differentiated Services Code Point (DSCP) which is a field in an IP packet used for classification purposes and operates at the IP layer. The 4GM3W also supports 802.1p priority tags which operate at the media access control (MAC) level. ToS, like DSCP, is a field in the header of IP packets that marks packets with different types of service such as minimize delay, maximize throughput, maximize reliability, minimize cost or normal service.

![](_page_24_Picture_115.jpeg)

![](_page_24_Picture_116.jpeg)

![](_page_25_Picture_0.jpeg)

#### **Basic QoS configuration**

To configure QoS:

- 1. Set the **QoS** item to **Enable.**
- 2. The **WAN Interface** item displays the current WAN interface in use by the router and therefore to which interface the configuration applies.
- 3. Use the **QoS Mode** drop down list to set the QoS mode to **Smart-QoS.**
- 4. In the **Bandwidth of Upstream** field, enter the total upstream bandwidth of your broadband connection in Kilobits per second.
- 5. In the **Bandwidth of Downstream** field, enter the total downstream bandwidth of your broadband connection in Kilobits per second.
- 6. The **Flexible Bandwidth Management** option, when enabled, stipulates that you would like the router to manage the prioritisation of the selected traffic types on your behalf. When it is disabled, you have a greater degree of control by specifying a percentage of bandwidth that should be dedicated to a particular type of traffic. Choose whether you want it enabled or disabled and then select the types of traffic you want to give priority to. If you chose to disable flexible bandwidth management, in the **Setting** column you must also specify the percentage of bandwidth you wish to allocate for each type of traffic.

![](_page_25_Picture_9.jpeg)

Note: The Setting column's percentage figures must add up to 90%. The remaining 10% of bandwidth is reserved for other types of network traffic.

#### **Advanced QoS configuration**

To configure QoS:

- 1. Set the **QoS** item to **Enable.**
- 2. The **WAN Interface** item displays the current WAN interface in use by the router and therefore to which interface the configuration applies.
- 3. Use the **QoS Mode** drop down list to select **User-defined QoS Rule** to display the QoS rules table.

![](_page_25_Picture_175.jpeg)

- 4. In the **Bandwidth of Upstream** field, enter the total upstream bandwidth of your broadband connection in Kilobits per second.
- 5. In the **Bandwidth of Downstream** field, enter the total downstream bandwidth of your broadband connection in Kilobits per second.
- 6. The **Flexible Bandwidth Management** option, when enabled, stipulates that you would like the router to manage the prioritisation of the selected traffic types automatically. When it is disabled, you have a greater degree of control by specifying a percentage of bandwidth that should be dedicated to a particular type of traffic. Choose whether you want it enabled or disabled and then select the types of traffic you want to give priority to. If you chose to disable flexible bandwidth management, in the **Setting** column you must also specify the percentage of bandwidth you wish to allocate for each type of traffic.

![](_page_25_Picture_20.jpeg)

Note: The Setting column's percentage figures must add up to 90%. The remaining 10% of bandwidth is reserved for other types of network traffic.

![](_page_26_Picture_0.jpeg)

7. Click the **Add A New Rule** button. A new screen to configure a QoS rule is displayed.

![](_page_26_Picture_204.jpeg)

8. For the **Rule** item, check the **Enable** option. Use the descriptions in the table below to complete the rest of the settings for the rule. When the Class field is set to TCPPORT, UDPPORT, MAC, TOS or VLANPRI, you are able to add a conjunction rule. Click the **Add A Conjunction (AND) Rule** button that appears at the bottom of the page to add a conjunction rule.

![](_page_26_Picture_205.jpeg)

Ť

Note: For further instructions on scheduling rules, please refer to the "Scheduling" section later in this guide

![](_page_27_Picture_0.jpeg)

Click on **Save** to store your setting or **Undo** to discard your changes.

#### **QoS configuration examples**

Example 1.

To limit downstream bandwidth on LAN port 1 (IP address 192.168.20.2) to 100 KBps:

![](_page_27_Picture_60.jpeg)

Click the **Add a New Rule** button. Enter the settings as below. When the direction is set to "IN", the QoS function checks packets coming from the WAN side to the LAN side.

![](_page_27_Picture_61.jpeg)

The QoS rule is displayed in the QoS Rules Table at the bottom of the screen. The machine on LAN port 1 is now always restricted to a maximum download speed of 100 KBps at all times.

![](_page_27_Picture_62.jpeg)

To disable the rule, remove the check from the checkbox on the left. To delete the rule, click the X in the box after the rule number.

![](_page_28_Picture_0.jpeg)

#### Example 2

To limit the number of sessions (per port) that can be made in an outbound direction from the machine on LAN port 1 (192.168.20.2) to 4 sessions:

![](_page_28_Picture_47.jpeg)

Click the **Add a New Rule** button. Enter the settings as below. When the direction is set to "OUT", the QoS function checks packets going from the LAN side to the WAN side.

![](_page_28_Picture_48.jpeg)

The QoS rule is displayed in the QoS Rules Table at the bottom of the screen. The machine on LAN port 1 will not be able to make more than 4 simultaneous outbound connections to a server.

![](_page_28_Picture_49.jpeg)

To disable the rule, remove the check from the checkbox on the left. To delete the rule, click the X in the box after the rule number.

![](_page_29_Picture_0.jpeg)

#### SNMP

I

Ť

SNMP (Simple Network Management Protocol) is a protocol designed to give a user the capability to remotely manage a computer network by polling and setting terminal values and monitoring network events.

![](_page_29_Picture_72.jpeg)

![](_page_29_Picture_73.jpeg)

Note: If "Remote" access is enabled, the default setting of 0.0.0.0 means any IP obtain SNMP protocol Information.

Click on **Save** to store your setting or **Undo** to discard your changes.

![](_page_30_Picture_0.jpeg)

#### Routing

Routing tables allow you to determine which physical interface address to use for outgoing IP data. If you have more than one router and subnet, you will need to configure the routing table to allow packets to find the proper routing path and allow different subnets to communicate with each other.

These settings are used to setup the static and dynamic routing features of the 4GM3W.

![](_page_30_Picture_74.jpeg)

#### **Dynamic Routing:**

Routing Information Protocol (RIP) will exchange information about different host destinations for working out routes throughout the network.

Note: Only select RIPv2 if you have a different subnet in your network. Otherwise, please select RIPv1.

#### **Static Routing:**

For static routing, you can specify up to 8 routing rules.

You need to enter the **destination IP address**; **subnet mask**, **gateway**, and **hop** for each routing rule, then enable the rule by clicking the Enable checkbox.

Click on **Save** to store your setting or **Undo** to discard your changes.

![](_page_31_Picture_0.jpeg)

#### System Time

This page allows you to change the System time setting on the 4GM3W.

![](_page_31_Picture_47.jpeg)

![](_page_31_Picture_48.jpeg)

![](_page_32_Picture_0.jpeg)

#### Scheduling

You can use scheduling to enable or disable a service at a specific time or on a specific day.

![](_page_32_Picture_52.jpeg)

Select **Enable** and then click the **Add New Rule** button.

![](_page_32_Picture_53.jpeg)

Select a name for the rule and enter the details such as the day, start time or end time and click the **Save**button

In the example below, the rule is called "Work Hours" and it is only active between 08:00 and 17:30.

You are then able to select the scheduling rule name specified from the Packet Filter configuration section to perform the configured filtering at the scheduled time as per the screenshot below.

![](_page_32_Picture_54.jpeg)

This example would prevent any access to the IP address 66.102.11.104 from any device connected to the router, 7 days a week, only between the hours of 08:00 and 17:30.

![](_page_33_Picture_0.jpeg)

Click the **Save** button to save the settings or the **Undo**button to cancel.

![](_page_34_Picture_0.jpeg)

#### IPv6

The IPv6 page enables you to configure the settings used for an IPv6 connection (if supported by your Internet Service Provider).

![](_page_34_Picture_79.jpeg)

![](_page_34_Picture_80.jpeg)

![](_page_35_Picture_0.jpeg)

### NAS Settings

The NAS Settings page enables you to configure the network area storage (NAS) function of the 4GM3W. This function can be used to remotely access files stored on an attached USB hard drive. Click on any of the menu items to access the respective configuration page.

#### Disk Utility

The Disk Utility function enables you to check any attached USB storage for errors. The 4GM3W will scan the attached storage and determine if there are any file system errors present. File System errors can prevent you being able to access stored content. You can also format (erase) any attached storage if needed. Simply click the appropriate button to perform either task.

![](_page_35_Picture_107.jpeg)

#### File Sharing

The File Sharing function enables the 4GM3W to take part in a Windows networking environment. Once configured, the attached USB Storage can be viewed from Windows by typing:

\\<Configured Name of the 4GM3W>\Storage\

Files can then be dragged and dropped onto the attached USB storage.

![](_page_35_Picture_108.jpeg)

![](_page_35_Picture_109.jpeg)

#### The File Sharing configuration also enables you to enable the built-in FTP server function and the associated settings:

![](_page_35_Picture_110.jpeg)

![](_page_35_Picture_111.jpeg)

![](_page_36_Picture_0.jpeg)

Client Support UTF8 Enable Unicode support for connected clients.

![](_page_37_Picture_0.jpeg)

#### Access Control

The Access Control function provides control over which users can access any attached USB Storage. By default, the 4GM3W is in "Guest Mode" which means anyone can access the attached hard drive.

![](_page_37_Picture_63.jpeg)

Enabling "Authorization Mode" allows the creation of specific user accounts with a password to further control access permissions. To enable this, click on the **Authorization Mode** radio button and click **Save**. You can then click on the **User Configuration** button in order to create the required user accounts.

![](_page_37_Figure_5.jpeg)

Add the user name and password and then click the **Add** button. Alternatively, to remove a user, click on the radio button to the right of the username and then select **Delete**.

![](_page_38_Picture_0.jpeg)

#### Download Assistant

The Download Assistant enables you to schedule the 4GM3W to perform a download from an Internet host.

You are able to select from two download types:

- **◆ FTP**
- **A** HTTP

Each type of download job requires different configuration options.

FTP

![](_page_38_Picture_81.jpeg)

E-mail Alert Configuration | Save | Undo

![](_page_38_Picture_82.jpeg)

![](_page_39_Picture_0.jpeg)

HTTP

![](_page_39_Picture_36.jpeg)

![](_page_39_Picture_37.jpeg)

![](_page_40_Picture_0.jpeg)

#### Download Status

The Download Status page enables you to monitor previously scheduled Download Assistant jobs. From this page you are able to Start, Pause, Resume or Delete any Download Assistant jobs.

![](_page_40_Picture_62.jpeg)

The View drop-down list enables you to select whether currently running jobs, waiting jobs or scheduled jobs are displayed. Once listed, click on the checkbox on the left hand side of the listed jobs and then click the appropriate function button.

#### Web HDD

The Web HDD function provides a web page based Windows Explorer type view of the content of any attached USB storage. Using this interface you are able to upload, download or delete files and folders as well as create directories. Click through the displayed folders to show any stored files.

![](_page_40_Picture_63.jpeg)

Left click on any items to select them and click the appropriate button or double click folders to view any content.

![](_page_40_Picture_64.jpeg)

To upload files to your Web HDD, click the **Upload**button. You can then click the **Browse** button and then navigate to the file you would like to upload. Once selected, this file will be copied to the Web HDD and become available to download by connected devices.

![](_page_41_Picture_0.jpeg)

### Toolbox

The toolbox menu provides access to various settings and maintenance functions of the router.

#### System Info

The System Info screen displays the general settings on the router, such as the WAN type, the date and time, the log types and the log data.

![](_page_41_Picture_69.jpeg)

#### Routing Table

The Routing table displays the current routes in place on the router.

![](_page_41_Picture_70.jpeg)

Click the **Refresh** button to update this list.

#### Restore Settings

The Restore settings page allows you to restore a previously saved configuration of the router. This is handy for reverting to a working configuration when making changes to the router's settings.

![](_page_41_Picture_71.jpeg)

To restore the router configuration, click the **Browse** button, select the saved configuration file and then click the **Restore**  button.

![](_page_42_Picture_0.jpeg)

#### Firmware Upgrade

This page lets you upgrade the firmware of the router. The firmware is the system running on the router. New firmware updates are regularly made available and can fix bugs and add new features.

![](_page_42_Picture_3.jpeg)

#### Backup Settings

Click the **Backup Settings** menu item to save the current configuration of the router to a file for safe-keeping.

#### Reset to Default

Click the **Reset to Default** menu item to set the configuration of the router to the factory default settings.

![](_page_42_Picture_8.jpeg)

Note: This will erase all configuration settings. Ensure you have a backup of your configuration before proceeding to reset to default settings.

#### Reboot

Click the **Reboot** menu item to restart the router.

#### Startup Wizard

Click the **Startup Wizard** menu item if you want to run the initial wizard that showed the first time you installed your router.

#### Miscellaneous

The miscellaneous page provides the ability to ping a domain name or IP address which can be useful for verifying the router's internet connection.

![](_page_42_Picture_96.jpeg)

#### Logout

The **Logout** menu item logs you out of the router.

![](_page_43_Picture_0.jpeg)

# Additional Product Information

### Establishing a wireless connection

Windows XP (Service Pack 3)

- 1. Open the Network Connections control panel (Start -> Control Panel -> Network Connections):
- 2. Right-click on your Wireless Network Connection and select View Available Wireless Networks:
- 3. Select the wireless network listed on your included wireless security card and click Connect.
- 4. Enter the network key *(*refer to the included wireless security card for *the default wireless network key)*.
- 5. The connection will show Connected.

#### Windows Vista

- 1. Open the Network and Sharing Center (Start > Control Panel > Network and Sharing center).
- 2. Click on "Connect to a network".
- 3. Choose "Connect to the Internet" and click on "Next".
- 4. Select the wireless network listed on your included wireless security card and click Connect.
- 5. Enter the network key *(*refer to the included wireless security card for *the default wireless network key)*.
- 6. Select the appropriate location. This will affect the firewall settings on the computer.
- 7. Click on both "Save this network" and "Start this connection automatically" and click "Next".

#### Windows 7

- 1. Open the Network and Sharing Center (Start > Control Panel > Network and Sharing center).
- 2. Click on "Change Adapter settings" on the left-hand side.
- 3. Right-click on "Wireless Network Connection" and select "Connect / Disconnect".
- 4. Select the wireless network listed on your included wireless security card and click Connect.
- 5. Enter the network key *(*refer to the included wireless security card for *the default wireless network key)*.
- 6. You may then see a window that asks you to "Select a location for the 'wireless' network". Please select the "Home" location.
- 7. You may then see a window prompting you to setup a "HomeGroup". Click "Cancel" on this.
- 8. You can verify your wireless connection by clicking the "Wireless Signal" indicator in your system tray.
- 9. After clicking on this, you should see an entry matching the SSID of your 4GM3W with "Connected" next to it.

#### Mac OSX 10.6

- 1. Click on the Airport icon on the top right menu.
- 2. Select the wireless network listed on your included wireless security card and click Connect.
- 3. On the new window, select "Show Password", type in the network key *(refer to the included wireless security card for the default wireless network key)*in the Password field and then click on OK.
- 4. To check the connection, click on the Airport icon and there should be a tick on the wireless network name.

![](_page_43_Picture_32.jpeg)

Note: For other operating systems, or if you use a wireless adaptor utility to configure your wireless connection, please consult the wireless adapter documentation for instructions on establishing a wireless connection.

![](_page_44_Picture_0.jpeg)

### Troubleshooting

#### Using the indicator lights (LEDs) to Diagnose Problems

The LEDs are useful aides for finding possible problem causes.

#### Power LED

The Power LED does not light up.

![](_page_44_Picture_187.jpeg)

#### Web Configuration

#### I cannot access the web configuration pages.

![](_page_44_Picture_188.jpeg)

#### The web configuration does not display properly.

![](_page_44_Picture_189.jpeg)

#### Login Username and Password

I forgot my login username and/or password.

![](_page_44_Picture_190.jpeg)

#### WLAN Interface

#### I cannot access the 4GM3W from the WLAN or ping any computer on the WLAN.

![](_page_44_Picture_191.jpeg)

![](_page_45_Picture_0.jpeg)

![](_page_46_Picture_0.jpeg)

## Technical Data

The following table lists the hardware specifications of the 4GM3W.

![](_page_46_Picture_80.jpeg)

### Electrical Specifications

It is recommended that the 4GM3W be powered by the supplied 12V DC, 2A power supply. A replacement power supply is available from the NetComm Wireless Online shop.

### Environmental Specifications / Tolerances

The 4GM3W housing enables it to operate over a wide variety of temperatures from 0˚C - 40˚C (operating temperature).

![](_page_47_Picture_0.jpeg)

## Safety and product care

### RF Exposure

Your device contains a transmitter and a receiver. When it is on, it receives and transmits RF energy. When you communicate with your device, the system handling your connection controls the power level at which your device transmits. This device meets the government's requirements for exposure to radio waves.

This device is designed and manufactured not to exceed the emission limits for exposure to radio frequency (RF) energy set by the Federal Communications Commission of the U.S. Government.

This equipment complies with radio frequency (RF) exposure limits adopted by the Federal Communications Commission for an uncontrolled environment. This equipment should be installed and operated with minimum distance 20 cm between the radiator & your body.

### FCC Statement

#### FCC compliance

Federal Communications Commission Notice (United States): Before a wireless device model is available for sale to the public, it must be tested and certified to the FCC that it does not exceed the limit established by the government-adopted requirement for safe exposure.

#### FCC regulations

This device complies with part 15 of the FCC Rules. Operation is subject to the following two conditions: (1) This device may not cause harmful interference, and (2) this device must accept any interference received, including interference that may cause undesired operation.

This device has been tested and found to comply with the limits for a Class B digital device, pursuant to Part 15 of the FCC Rules. These limits are designed to provide reasonable protection against harmful interference in a residential installation. This equipment generates, uses and can radiate radio frequency energy and, if not installed and used in accordance with the instructions, may cause harmful interference to radio communications. However, there is no guarantee that interference will not occur in a particular installation. If this equipment does cause harmful interference to radio or television reception, which can be determined by turning the equipment off and on, the user is encouraged to try to correct the interference by one or more of the following measures:

- Reorientate or relocate the receiving antenna.
- $\triangleq$  Increase the separation between the equipment and receiver.
- Connect the equipment into an outlet on a circuit different from that to which the receiver is connected.
- Consult the dealer or an experienced radio/TV technician for help.

Changes or modifications not expressly approved by the party responsible for compliance could void the user's authority to operate the equipment.

### Electrical safety

#### Accessories

Only use approved accessories. Do not connect with incompatible products or accessories.

### Product handling

You alone are responsible for how you use your device and any consequences of its use.

You must always switch off your device wherever the use of a mobile phone is prohibited. Do not use the device without cover attached, and do not remove or change the cover while using the device. Use of your device is subject to safety measures designed to protect users and their environment.

Always treat your device and its accessories with care and keep it in a clean and dust-free place.

## NetCommWireless

- Do not expose your device or its accessories to open flames or lit tobacco products.
- Do not expose your device or its accessories to liquid, moisture or high humidity.
- Do not drop, throw or try to bend your device or its accessories.
- Do not use harsh chemicals, cleaning solvents, or aerosols to clean the device or its accessories.
- Do not paint your device or its accessories.
- Do not attempt to disassemble your device or its accessories, only authorised personnel must do so.
- Do not use or install this product in extremely hot or cold areas. Ensure that the device is installed in an area where the temperature is within the supported operating temperature range (-20°C to 70°C)
- Do not use your device in an enclosed environment or where heat dissipation is poor. Prolonged use in such space may cause excessive heat and raise ambient temperature, which will lead to automatic shutdown of your device or the disconnection of the mobile network connection for your safety. To use your device normally again after such shutdown, cool it in a well-ventilated place before turning it on.
- Please check local regulations for disposal of electronic products.
- Do not operate the device where ventilation is restricted
- Installation and configuration should be performed by trained personnel only.
- Do not use or install this product near water to avoid fire or shock hazard. Avoid exposing the equipment to rain or damp areas.
- Arrange power and Ethernet cables in a manner such that they are not likely to be stepped on or have items placed on them.
- Ensure that the voltage and rated current of the power source match the requirements of the device. Do not connect the device to an inappropriate power source.

#### Small children

Do not leave your device and its accessories within the reach of small children or allow them to play with it.

They could hurt themselves or others, or could accidentally damage the device. Your device contains small parts with sharp edges that may cause an injury or which could become detached and create a choking hazard.

#### Emergency & other situations requiring continuous connectivity

This device, like any wireless device, operates using radio signals, which cannot guarantee connection in all conditions. Therefore, you must never rely solely on any wireless device for emergency communications or otherwise use the device in situations where the interruption of data connectivity could lead to death, personal injury, property damage, data loss, or other loss.

#### Device heating

Your device may become warm during normal use.

### Faulty and damaged products

Do not attempt to disassemble the device or its accessories.

Only qualified personnel must service or repair the device or its accessories.

If your device or its accessories have been submerged in water punctured or subjected to a severe fall, do not use until they have been checked at an authorised service centre.

### Interference

Care must be taken when using the device in close proximity to personal medical devices, such as pacemakers and hearing aids.

#### Pacemakers

Pacemaker manufacturers recommend that a minimum separation of 15cm be maintained between a device and a pacemaker to avoid potential interference with the pacemaker.

#### Hearing aids

People with hearing aids or other cochlear implants may experience interfering noises when using wireless devices or when one is nearby.

![](_page_49_Picture_0.jpeg)

The level of interference will depend on the type of hearing device and the distance from the interference source, increasing the separation between them may reduce the interference. You may also consult your hearing aid manufacturer to discuss alternatives.

![](_page_50_Picture_0.jpeg)

#### Medical devices

Please consult your doctor and the device manufacturer to determine if operation of your device may interfere with the operation of your medical device.

#### **Hospitals**

Switch off your wireless device when requested to do so in hospitals, clinics or health care facilities. These requests are designed to prevent possible interference with sensitive medical equipment.

#### Interference in cars

Please note that because of possible interference to electronic equipment, some vehicle manufacturers forbid the use of devices in their vehicles unless an external antenna is included in the installation.

### Explosive environments

#### Petrol stations and explosive atmospheres

In locations with potentially explosive atmospheres, obey all posted signs to turn off wireless devices such as your device or other radio equipment.

Areas with potentially explosive atmospheres include fuelling areas, below decks on boats, fuel or chemical transfer or storage facilities, areas where the air contains chemicals or particles, such as grain, dust, or metal powders.

#### Blasting caps and areas

Turn off your device or wireless device when in a blasting area or in areas posted turn off "two-way radios" or "electronic devices" to avoid interfering with blasting operations.

![](_page_51_Picture_0.jpeg)

# Legal & Regulatory Information

### Intellectual Property Rights

All intellectual property rights (including copyright and trade mark rights) subsisting in, relating to or arising out this Manual are owned by and vest in NetComm Wireless (ACN 002490486) (NetComm Wireless Limited) (or its licensors). This Manual does not transfer any right, title or interest in NetComm Wireless Limited's (or its licensors') intellectual property rights to you. You are permitted to use this Manual for the sole purpose of using the NetComm Wireless product to which it relates. Otherwise no part of this Manual may be reproduced, stored in a retrieval system or transmitted in any form, by any means, be it electronic, mechanical, recording or otherwise, without the prior written permission of NetComm Wireless Limited. NetComm, NetComm Wireless and NetComm Wireless Limited are a trademark of NetComm Wireless Limited. All other trademarks are acknowledged to be the property of their respective owners.

### Customer Information

The Australian Communications & Media Authority (ACMA) requires you to be aware of the following information and warnings:

- 1. This unit may be connected to the Telecommunication Network through a line cord which meets the requirements of the AS/CA S008-2011 Standard.
- 2. This equipment incorporates a radio transmitting device, in normal use a separation distance of 20cm will ensure radio frequency exposure levels complies with Australian and New Zealand standards.
- 3. This equipment has been tested and found to comply with the Standards for C-Tick and or A-Tick as set by the ACMA. These standards are designed to provide reasonable protection against harmful interference in a residential installation. This equipment generates, uses, and can radiate radio noise and, if not installed and used in accordance with the instructions detailed within this manual, may cause interference to radio communications. However, there is no guarantee that interference will not occur with the installation of this product in your home or office. If this equipment does cause some degree of interference to radio or television reception, which can be determined by turning the equipment off and on, we encourage the user to try to correct the interference by one or more of the following measures:
	- i. Change the direction or relocate the receiving antenna.
	- ii. Increase the separation between this equipment and the receiver.
	- iii. Connect the equipment to an alternate power outlet on a different power circuit from that to which the receiver/TV is connected.
	- iv. Consult an experienced radio/TV technician for help.
- 4. The power supply that is provided with this unit is only intended for use with this product. Do not use this power supply with any other product or do not use any other power supply that is not approved for use with this product by NetComm Wireless. Failure to do so may cause damage to this product, fire or result in personal injury.

### Consumer Protection Laws

Australian and New Zealand consumer law in certain circumstances implies mandatory guarantees, conditions and warranties which cannot be excluded by NetComm and legislation of another country's Government may have a similar effect (together these are the Consumer Protection Laws). Any warranty or representation provided by NetComm is in addition to, and not in replacement of, your rights under such Consumer Protection Laws.

If you purchased our goods in Australia and you are a consumer, you are entitled to a replacement or refund for a major failure and for compensation for any other reasonably foreseeable loss or damage. You are also entitled to have the goods repaired or replaced if the goods fail to be of acceptable quality and the failure does not amount to a major failure. If you purchased our goods in New Zealand and are a consumer you will also be entitled to similar statutory guarantees.

![](_page_52_Picture_0.jpeg)

### Product Warranty

All NetComm Wireless products have a standard one (1) year warranty from date of purchase, however, some products have an extended warranty option (refer to packaging and the warranty card) (each a Product Warranty). To be eligible for the extended warranty option you must supply the requested warranty information to NetComm Wireless Limited within 30 days of the original purchase date by registering online via the NetComm Wireless web site at www.netcommwireless.com. For all Product Warranty claims you will require proof of purchase. All Product Warranties are in addition to your rights and remedies under applicable Consumer Protection Laws which cannot be excluded (see Consumer Protection Laws Section above). Subject to your rights and remedies under applicable Consumer Protection Laws which cannot be excluded (see the Consumer Protection Laws Section above), the Product Warranty is granted on the following conditions:

- 1. the Product Warranty extends to the original purchaser (you / the customer) and is not transferable;
- 2. the Product Warranty shall not apply to software programs, batteries, power supplies, cables or other accessories supplied in or with the product;
- 3. the customer complies with all of the terms of any relevant agreement with NetComm and any other reasonable requirements of NetComm including producing such evidence of purchase as NetComm may require;
- 4. the cost of transporting product to and from NetComm's nominated premises is your responsibility;
- 5. NetComm Wireless Limited does not have any liability or responsibility under the Product Warranty where any cost, loss, injury or damage of any kind, whether direct, indirect, consequential, incidental or otherwise arises out of events beyond NetComm's reasonable control. This includes but is not limited to: acts of God, war, riot, embargoes, acts of civil or military authorities, fire, floods, electricity outages, lightning, power surges, or shortages of materials or labour; and
- 6. the customer is responsible for the security of their computer and network at all times. Security features may be disabled within the factory default settings. NetComm Wireless Limited recommends that you enable these features to enhance your security.

Subject to your rights and remedies under applicable Consumer Protection Laws which cannot be excluded (see Section 3 above), the Product Warranty is automatically voided if:

- 1. you, or someone else, use the product, or attempt to use it, other than as specified by NetComm Wireless Limited;
- 2. the fault or defect in your product is the result of a voltage surge subjected to the product either by the way of power supply or communication line, whether caused by thunderstorm activity or any other cause(s);
- 3. the fault is the result of accidental damage or damage in transit, including but not limited to liquid spillage;
- 4. your product has been used for any purposes other than that for which it is sold, or in any way other than in strict accordance with the user manual supplied;
- 5. your product has been repaired or modified or attempted to be repaired or modified, other than by a qualified person at a service centre authorised by NetComm Wireless Limited; or
- 6. the serial number has been defaced or altered in any way or if the serial number plate has been removed.

### Limitation of Liability

This clause does not apply to New Zealand consumers. Subject to your rights and remedies under applicable Consumer Protection Laws which cannot be excluded (see the Consumer Protection Laws Section above), NetComm Wireless Limited accepts no liability or responsibility, for consequences arising from the use of this product. NetComm Wireless Limited reserves the right to change the specifications and operating details of this product without notice.

If any law implies a guarantee, condition or warranty in respect of goods or services supplied, and NetComm Wireless's liability for breach of that condition or warranty may not be excluded but may be limited, then subject to your rights and remedies under any applicable Consumer Protection Laws which cannot be excluded, NetComm Wireless's liability for any breach of that guarantee, condition or warranty is limited to: (i) in the case of a supply of goods, NetComm Wireless Limited doing any one or more of the following: replacing the goods or supplying equivalent goods; repairing the goods; paying the cost of replacing the goods or of acquiring equivalent goods; or paying the cost of having the goods repaired; or (ii) in the case of a supply of services, NetComm Wireless Limited doing either or both of the following: supplying the services again; or paying the cost of having the services supplied again.

To the extent NetComm Wireless Limited is unable to limit its liability as set out above, NetComm Wireless Limited limits its liability to the extent such liability is lawfully able to be limited.

![](_page_53_Picture_0.jpeg)

![](_page_54_Picture_0.jpeg)

Contact

Address: NETCOMM WIRELESS LIMITED Head Office PO Box 1200, Lane Cove NSW 2066 Australia Phone: +61(0)2 9424 2070 Fax: +61(0)2 9424 2010 Email: sales@netcommwireless.comtechsupport@netcommwireless.com